# MSD 6 Demo™

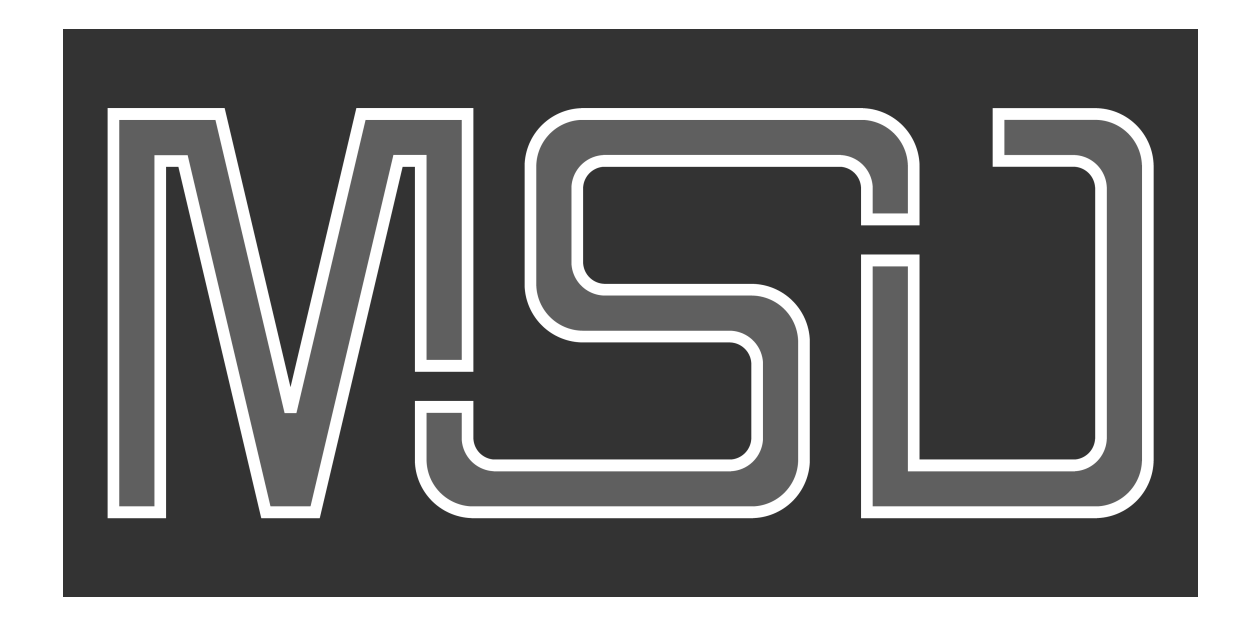

This document will explain how to register and activate your MSD 6 Demo™.

## **First time installation of your MyShowDesigner Demo**

The procedure on how to install and activate your MSD consists of a few steps:

- 1. Download and install the MSD Demo software.
- 2. Register your MSD Demo to get the License Code.
- 3. Activate your MSD Demo with that License Code.

### *1. Download the MSD Demo software.*

To get the latest version of the MyShowDesigner 6 Demo, please go the Lighthouse Holland website, using this link:

#### [MSD 6 Demo™](https://www.lighthouse.nl/download.php?viewSub=1)

This will take you to the download section on our website, with the latest full versions of MSD 6™. Please download MSD 6 Demo™ version.

## *2. Register your MSD Demo to get the License Code.*

When you now start the MyShowDesigner Demo, it will show you a window asking you for your personal License Code, something like this:

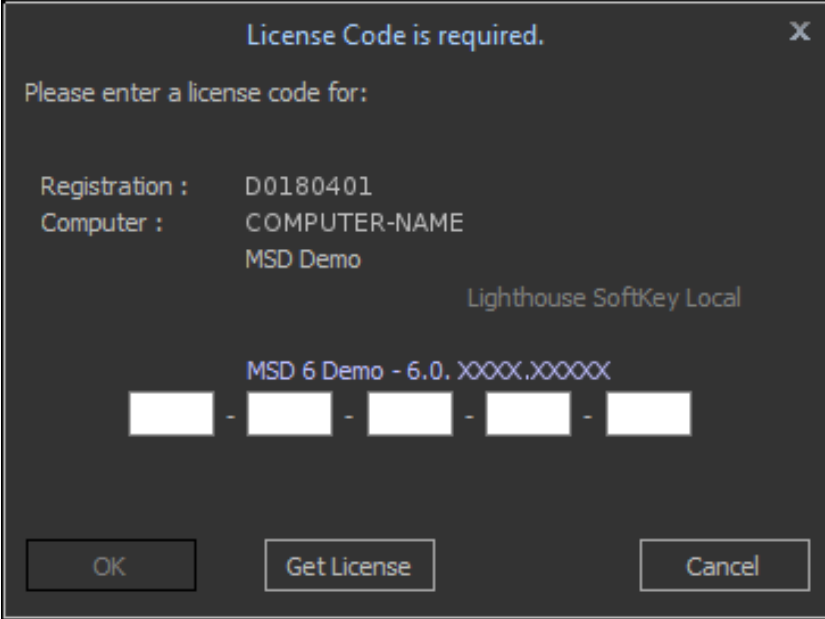

You need to register your MSD Demo to get your personal license code, which is needed to run MSD. To request such a license, press the '**Get License**' button.

A Registration dialog will be presented, something like this:

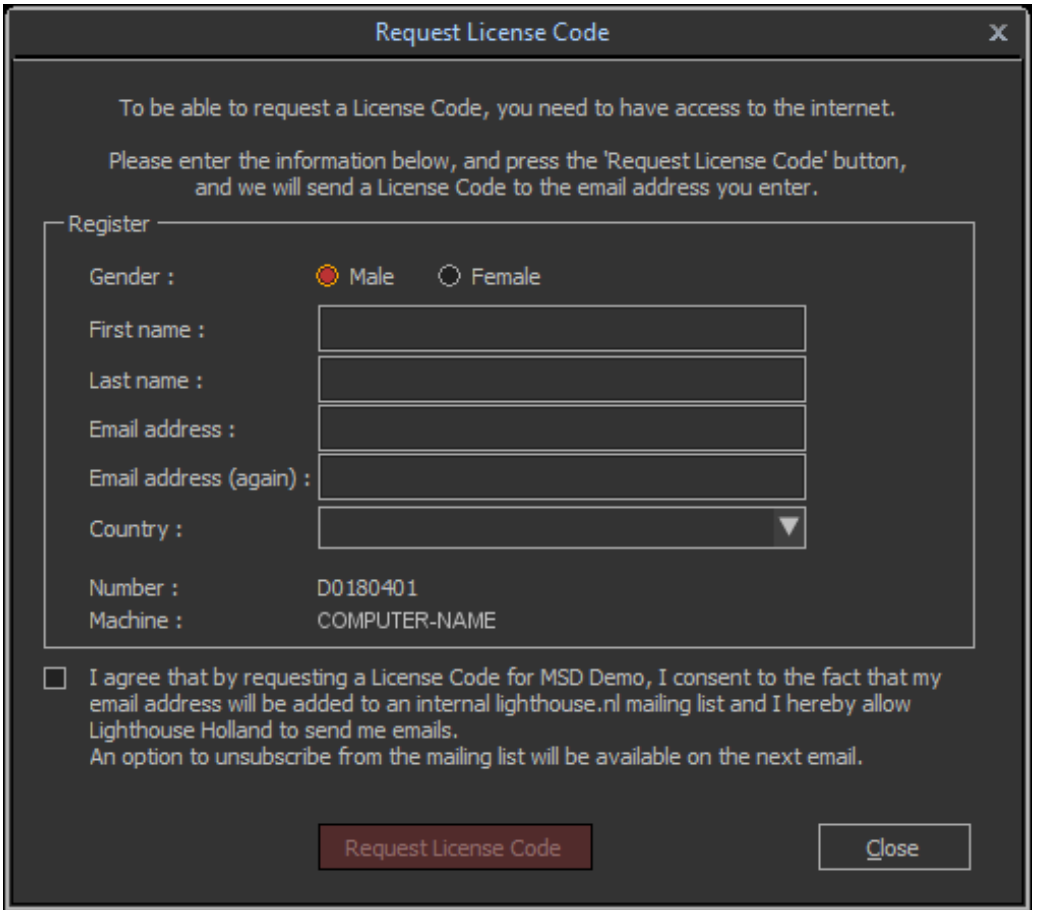

Please enter all the (required) fields, make sure that the email address is *valid* (as the License Code will be send to this address), check the 'I agree …' checkbox and press the '**Request License Code**' button.

If everything goes well, you will get a notification that en email has been send to your email address, something like this:

![](_page_2_Picture_35.jpeg)

If you do not get the License Code email within 24 hours, please check your spam folder to see if it landed there, but if you did not get it, please contact us at [support@lighthouse.nl.](mailto:support@lighthouse.nl)

## *3. Activate your MSD Demo with that License Code.*

After you received the License Code, start the MyShowDesigner Demo again, where you get the License Code dialog:

![](_page_3_Picture_21.jpeg)

Enter the 5 groups of digits of the License Codes in the appropriate fields, and press the '**OK**' button.

After your License Code is accepted, you can start using MSD Demo.